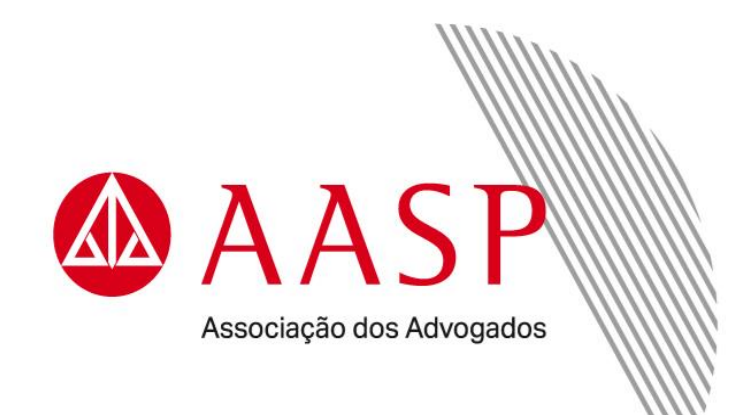

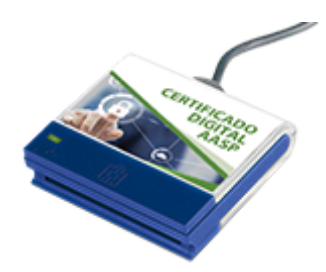

**Guia de instalação leitora Perto Smart e cartão SafeSign**

### **Instalação do** *Software* **do Certificado Digital**

**Atenção:** a leitora de cartão **não** deve ser conectada ao computador/notebook antes da instalação do arquivo.

Para instalá-los, é preciso possuir privilégios de **Administrador** ou outro nível de acesso que permita a instalação de *softwares* em seu computador/notebook.

Alguns aplicativos desenvolvidos para o uso do Certificado Digital podem não funcionar com o Internet Explorer utilizado nas versões do Windows 2000, 2003, XP, Vista e 7.

Por essa razão, o Certificado Digital deverá ser solicitado e instalado em máquinas que utilizam o **sistema operacional Windows 10 ou superior**, com navegador Google Chrome, Microsoft Edge ou versão superior condicionada à disponibilidade do Tribunal.

É necessário verificar nos Tribunais e Fóruns se eles disponibilizam o uso do Certificado Digital para visualização de processos judiciais e peticionamento eletrônico. Se os serviços estiverem disponíveis, deve-se ler os procedimentos e os requisitos básicos de *software* e *hardware*  solicitados pelo Tribunal ou Fórum e autenticar o cadastro usando o Certificado Digital para acessar o serviço desejado.

**Importante:** identifique a versão do sistema operacional **Windows 32 ou 64 bits** utilizada em seu computador/notebook, para realizar a instalação de forma correta.

Pressione a tecla do logotipo do Windows  $\blacksquare$  + X e na sequencia selecione a opção Sistema.

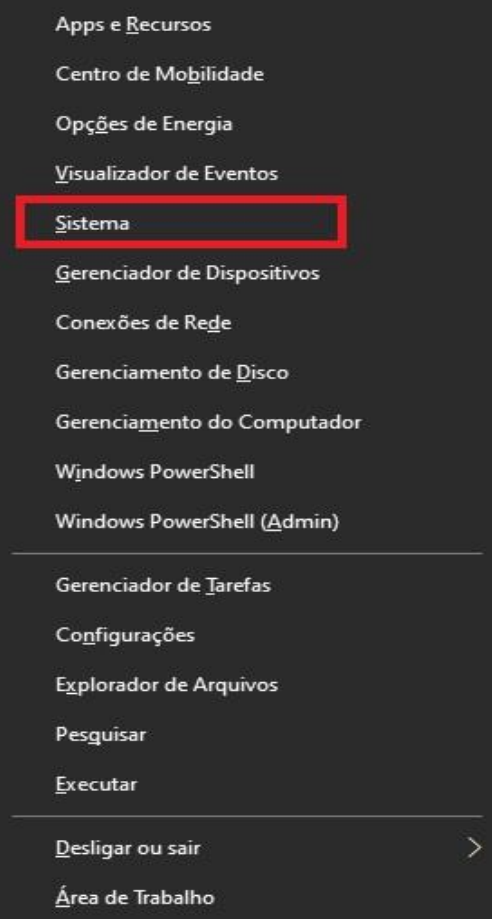

### Ao identificar o tipo de sistema operacional Windows **32** ou **64** bits ...

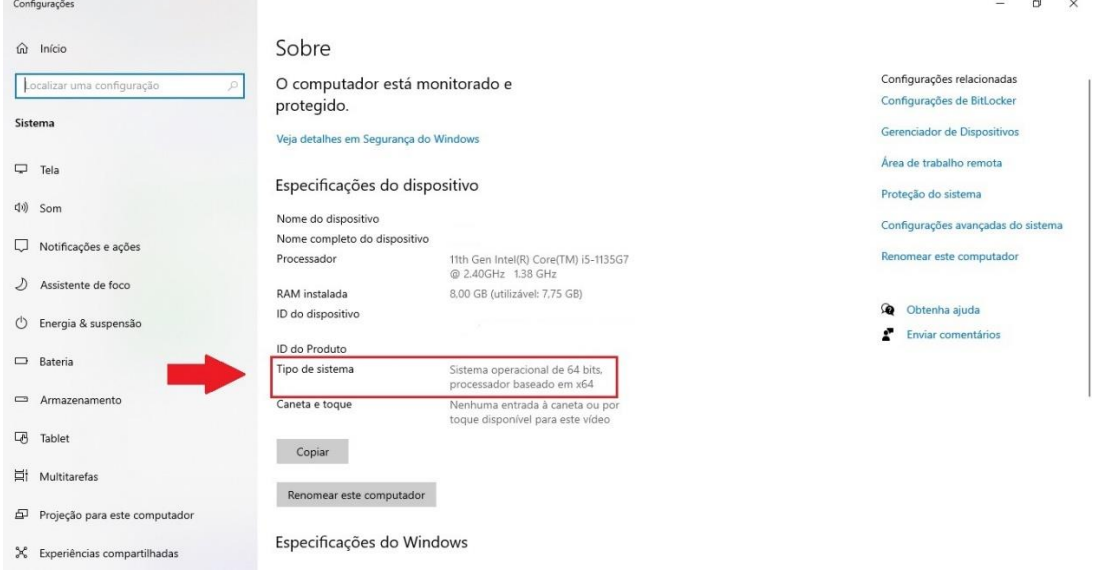

Realize o download, ou seja, **baixe o arquivo correspondente ao seu sistema operacional**.

### Abra o arquivo **PertoSmart\_64.exe** e clique em **Executar...**, conforme a imagem:

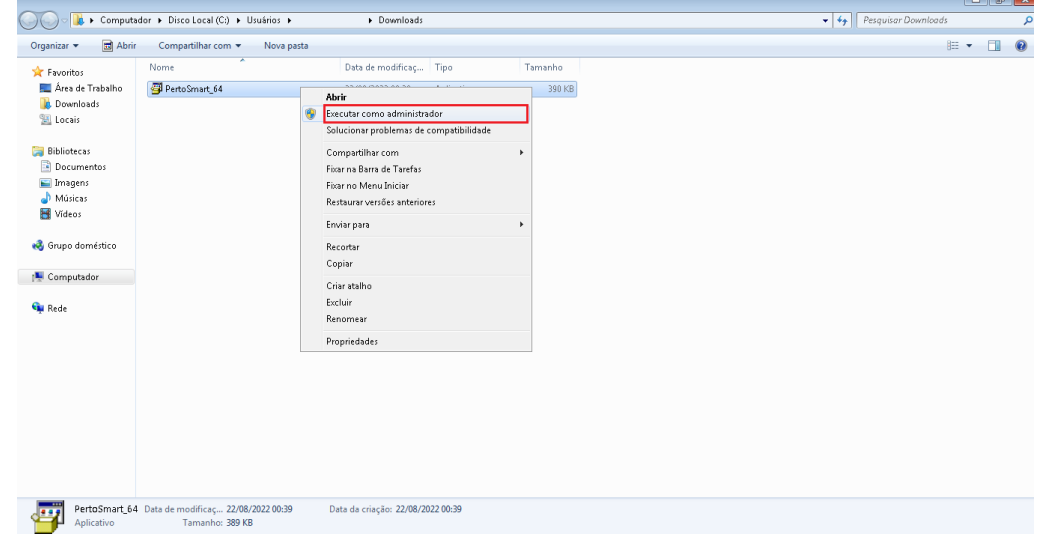

Observe, na janela que se abrirá, a preparação do programa de instalação, conforme a imagem:

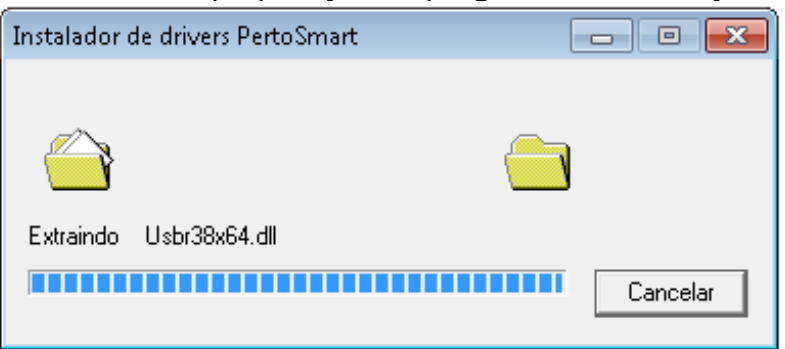

Na próxima tela, clique em **Avançar**, conforme a imagem:

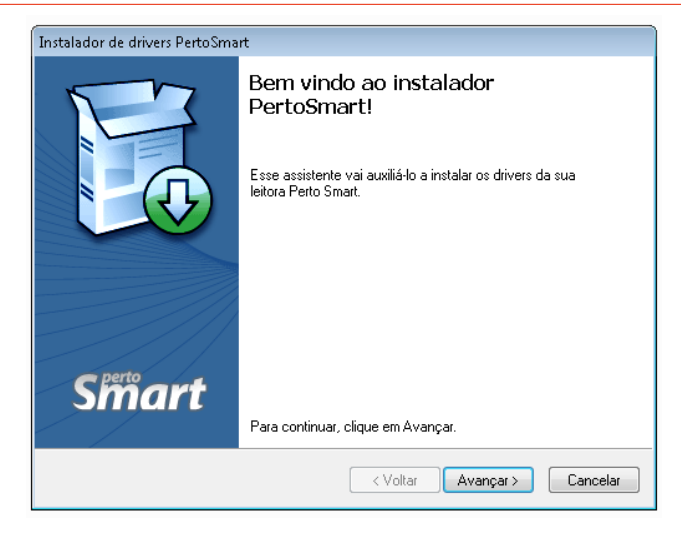

A tela seguinte indicará o progresso da instalação do *software*/programa

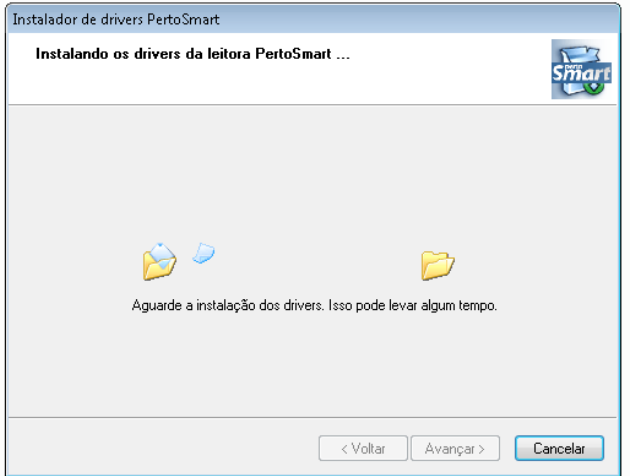

Aguarde a finalização do processo (a barra de *status* ficará preenchida). A seguir, clique em **Concluir**:

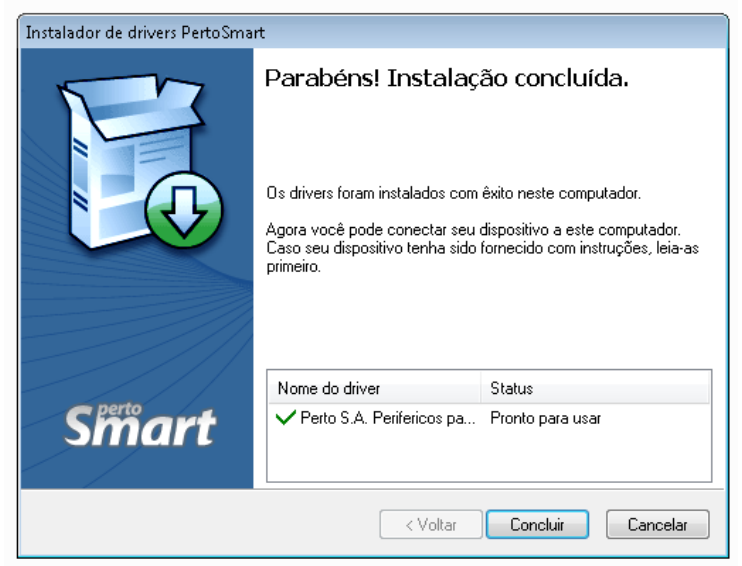

Após concluir a instalação do *software*/programa da leitora, **instale também o arquivo SAC\_Valid-x64-10.8.exe "SafeNet" que corresponde ao drive do cartão.**

**Obs.:** O cartão **não** deve ser conectado ao computador/notebook antes da instalação do arquivo.

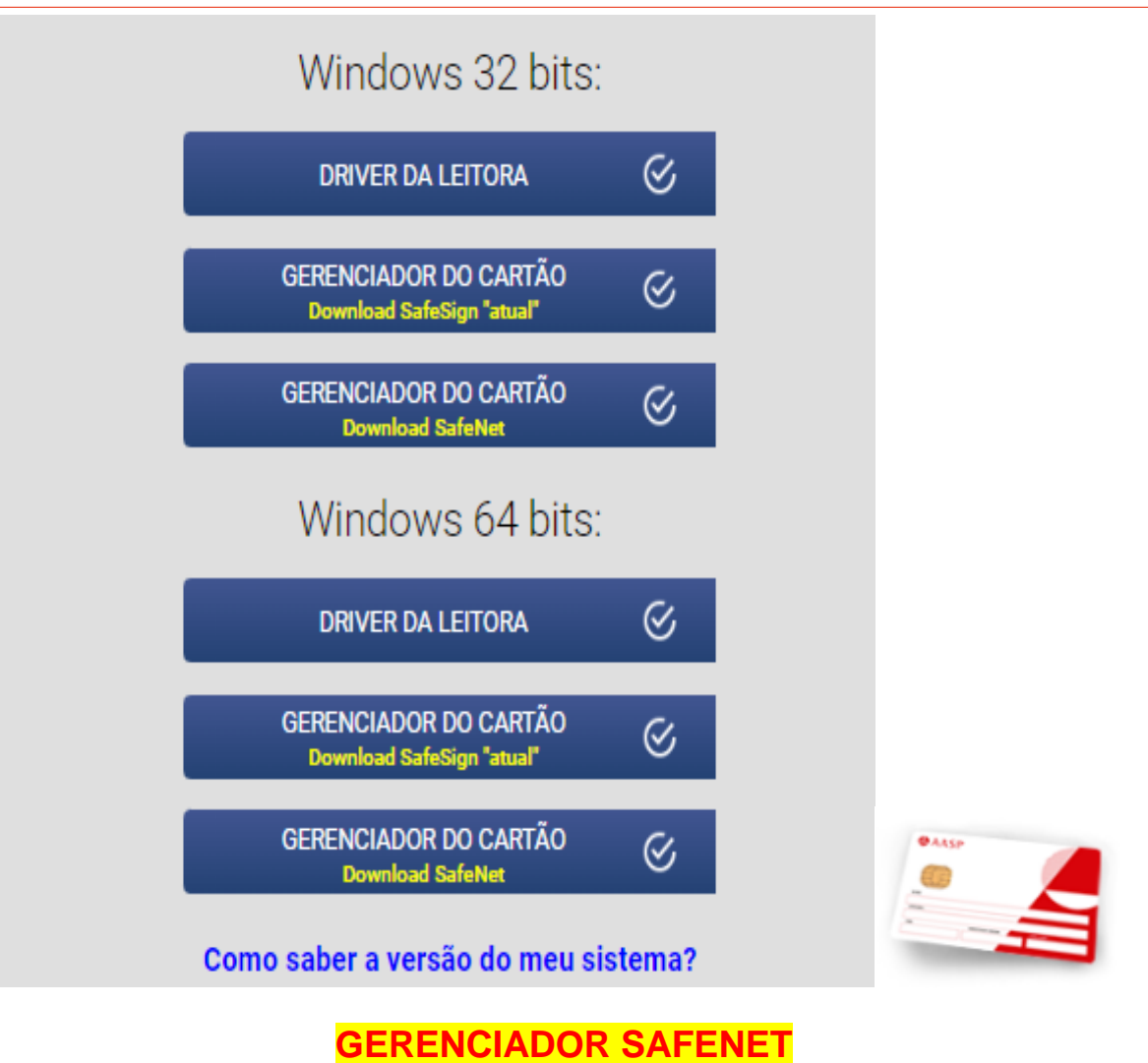

**Atenção:** Realize o download, ou seja, baixe o arquivo do gerenciador de cartão correspondente**.**

Para a tela que se abrirá, clique em **Executar**.

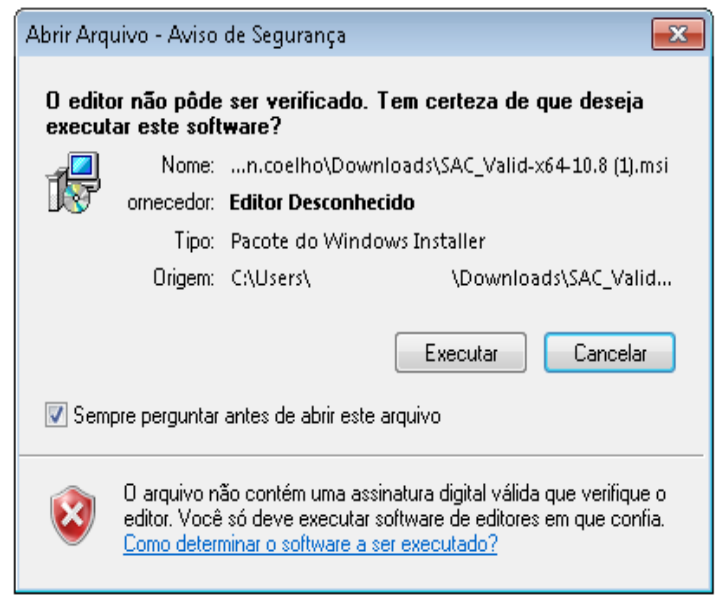

Na próxima tela, escolha o idioma de utilização do *software*/programa e clique em **OK**:

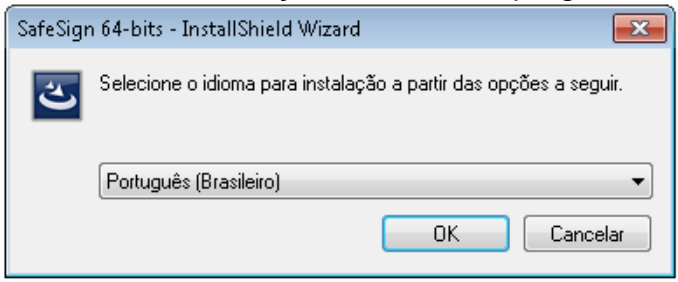

A próxima tela indicará o progresso da instalação do *software*/programa:

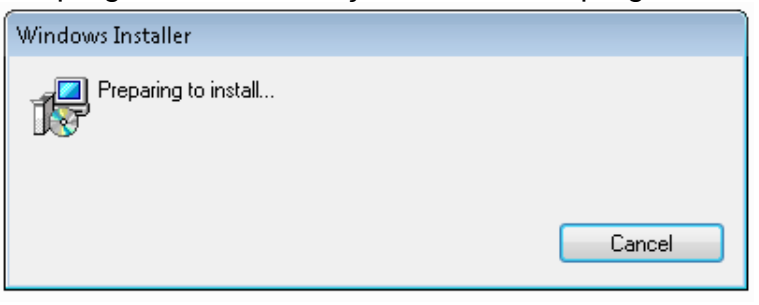

Selecione a opção **Next**.

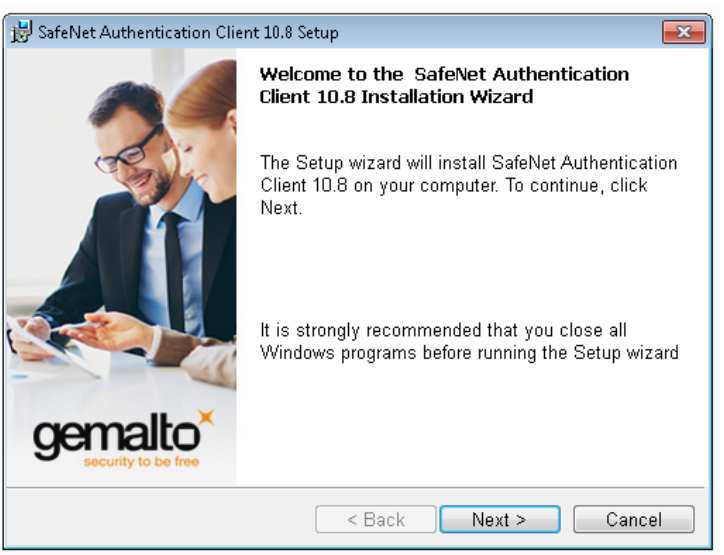

Na próxima tela, clique em **Next**, conforme a imagem:

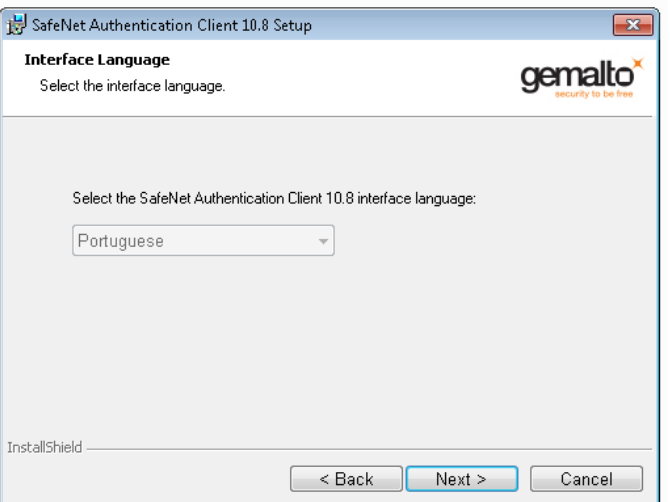

### Selecione a opção "**I accept license agreement**" e na sequência **Next**.

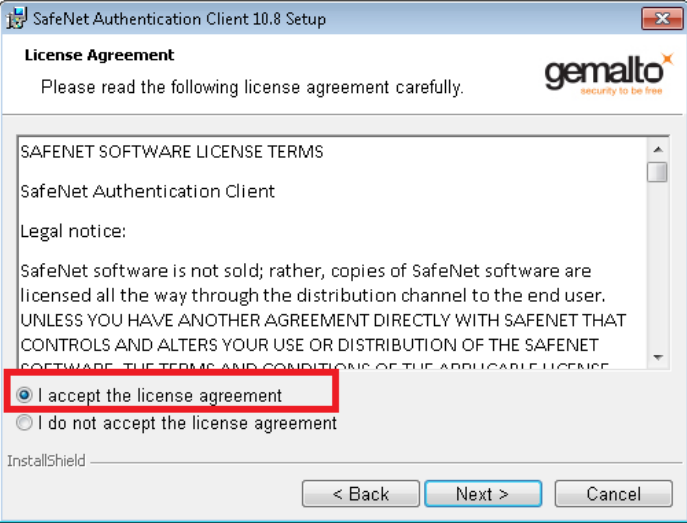

A próxima tela indicará um diretório para a instalação do software/programa em seu computador/notebook. Para aceitá-lo, clique em **Next** ou, para que o *software*/programa seja instalado em outro diretório, clique em **Change** e escolha uma pasta de seu computador/Notebook. Em seguida, clique em **Next**:

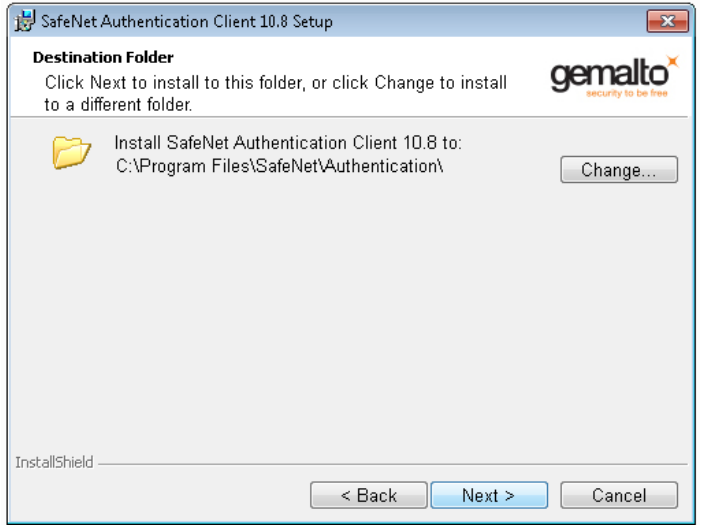

## Quando a tela de instalação aparecer, clique em **Install**:

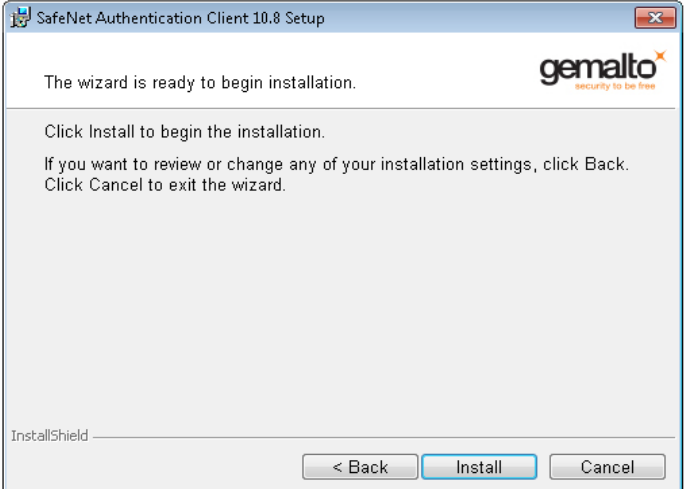

Observe, na janela que se abrirá, a preparação do programa de instalação, conforme a imagem:

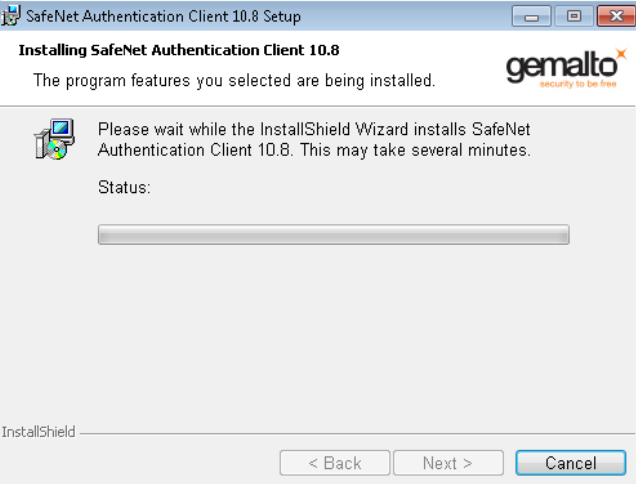

Aguarde a finalização do processo de instalação. Em seguida, clique em **Finish**:

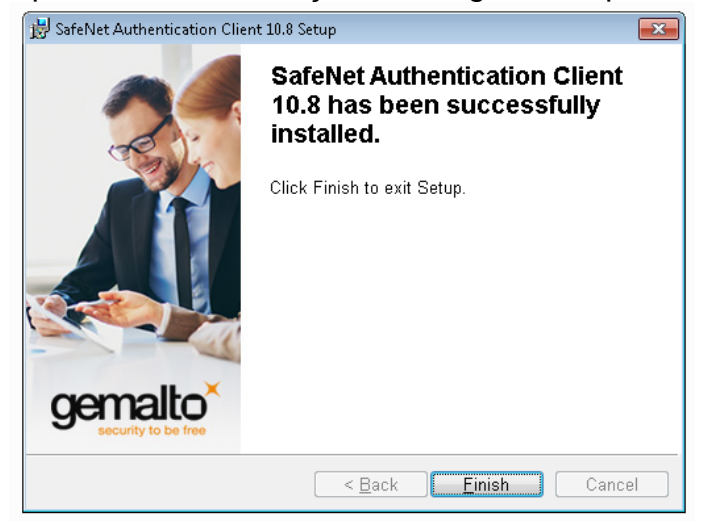

**Após concluir a instalação, reinicie o seu computador/notebook. Depois, conecte a leitora a porta USB do computador/notebook e insira o cartão ao dispositivo de leitura. O Windows detectará e finalizará o reconhecimento de forma automática.**

# **GERENCIADOR SAFESIGN**

Abra o arquivo **SafeSignIC30124-x64-win-tu-admin** e clique em **Executar como administrador...**, conforme a imagem:

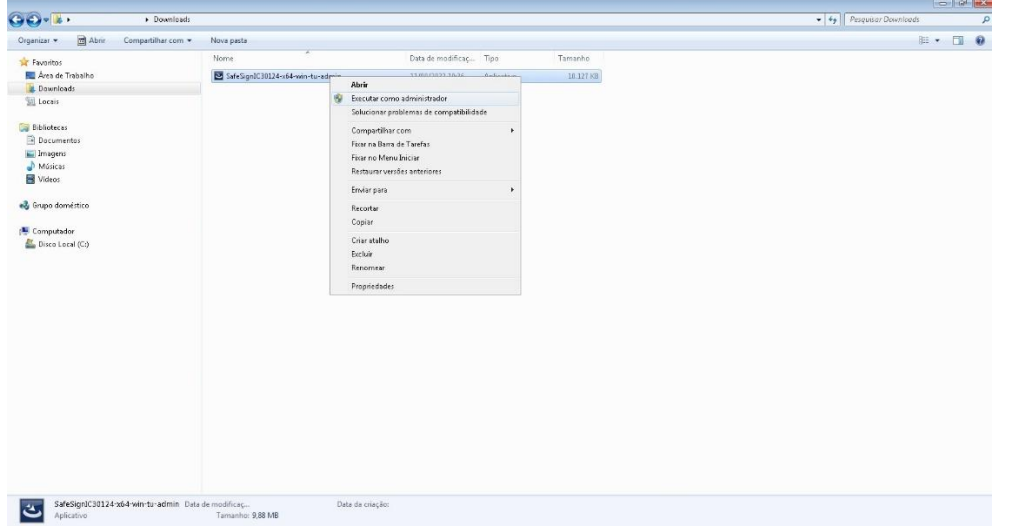

Na próxima tela, escolha o idioma de utilização do software/programa e clique em **OK**.

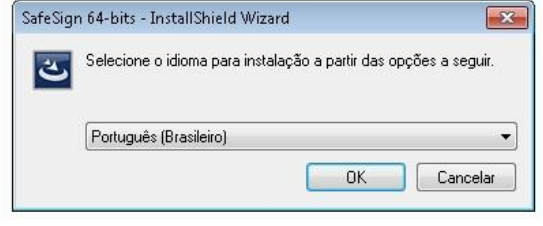

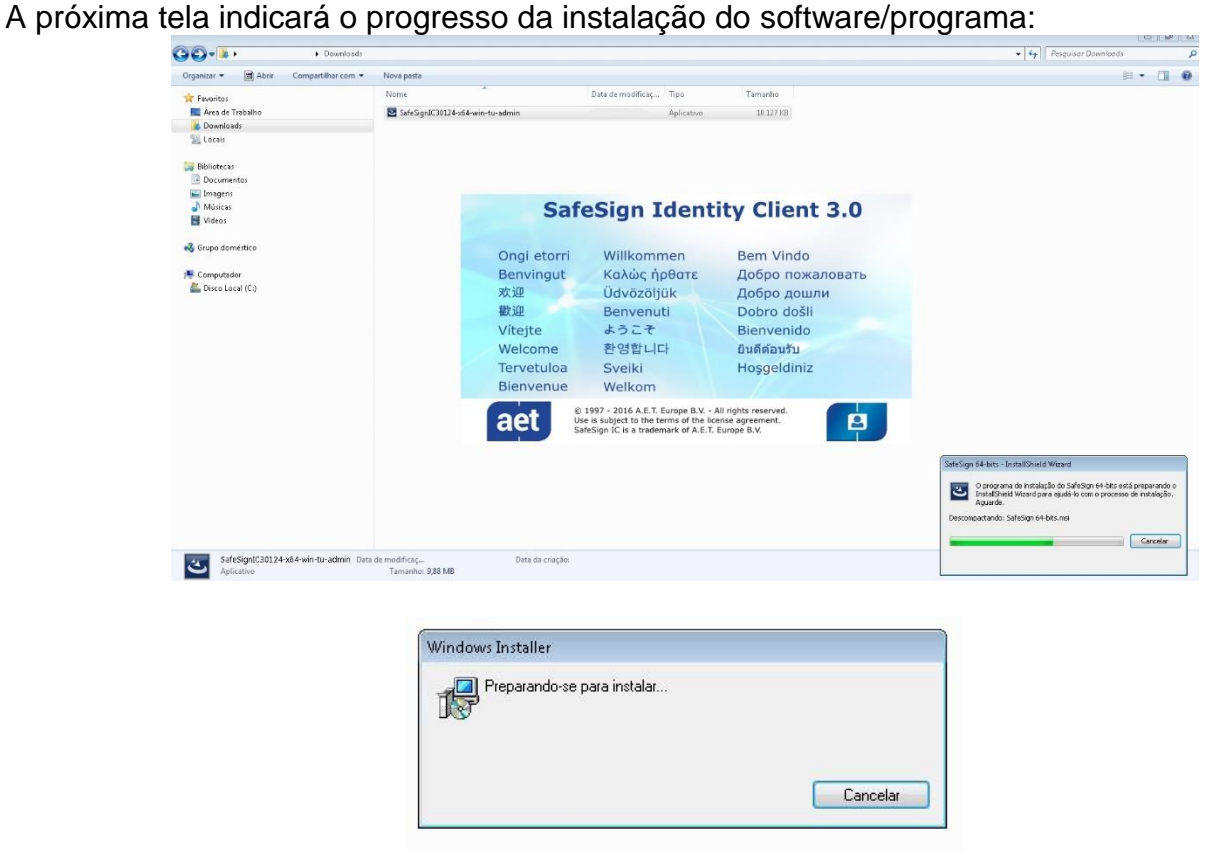

### Selecione a opção **Avançar.**

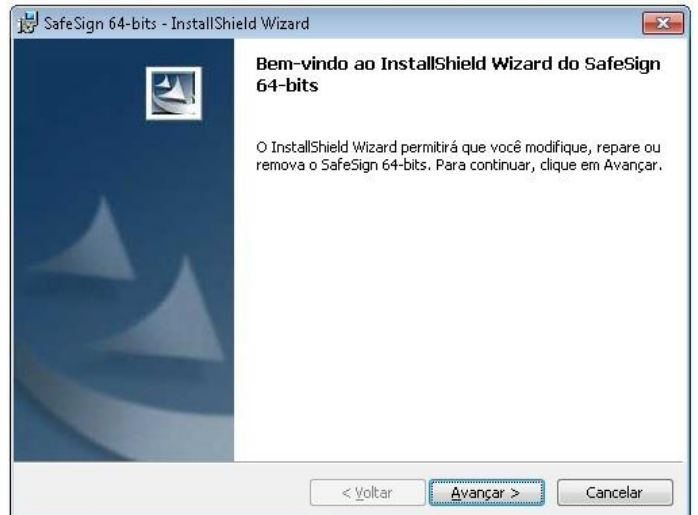

Selecione a opção "**Aceito os termos do contrato de licença**" e na sequência **Avançar**.

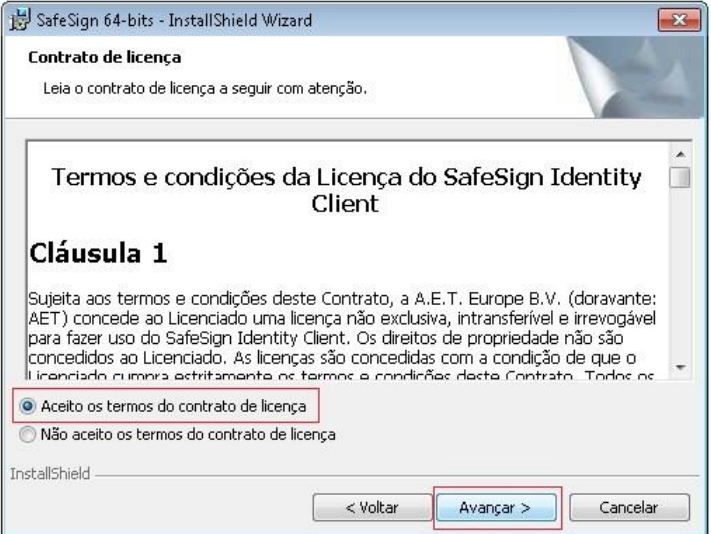

A próxima tela indicará um diretório para a instalação do software/programa em seu computador/notebook.

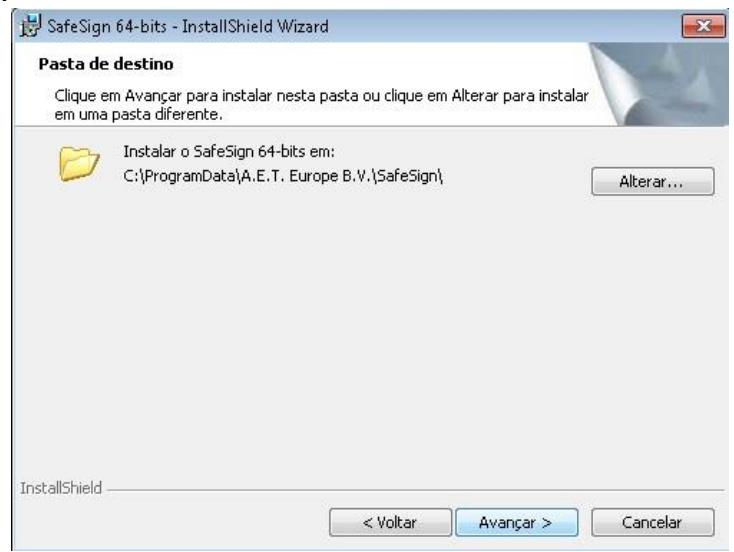

Para aceitá-lo, clique em **Avançar** ou, para que o software/programa seja instalado em outro diretório, clique em **Alterar...** e escolha uma pasta de seu computador/Notebook.

### Em seguida, clique em **Avançar**:

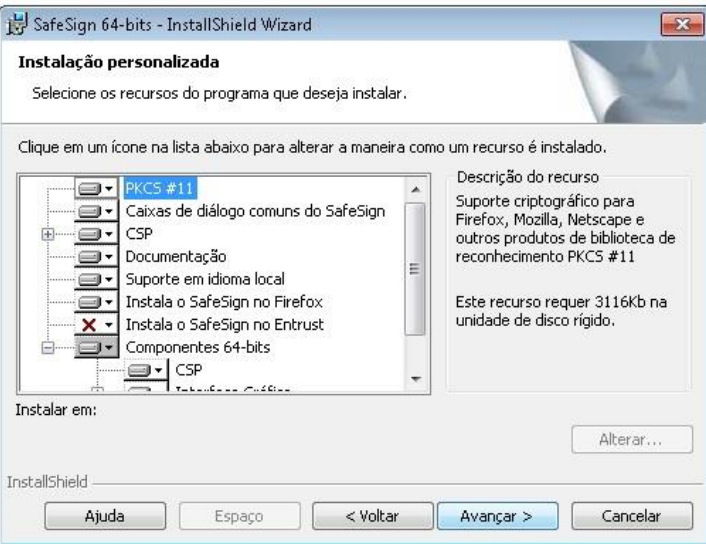

Quando a tela de instalação aparecer, clique em **Instalar**:

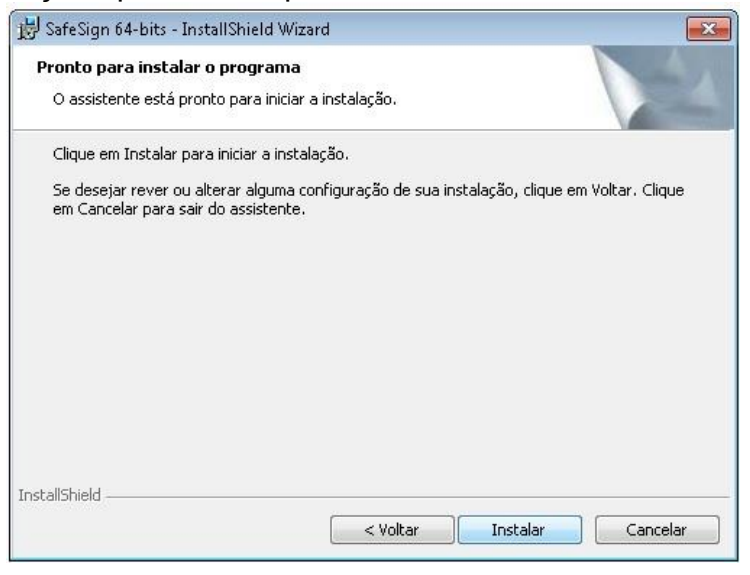

Observe, a janela que se abrirá, para preparação do programa/software de instalação, conforme a imagem:

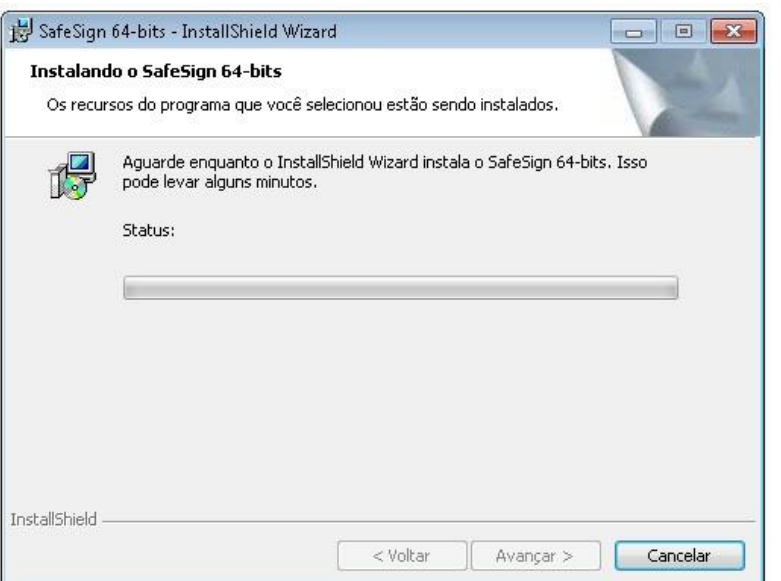

Para os computadores/notebooks, que possuem o navegador Firefox, segue orientação para instalação SafeSign.

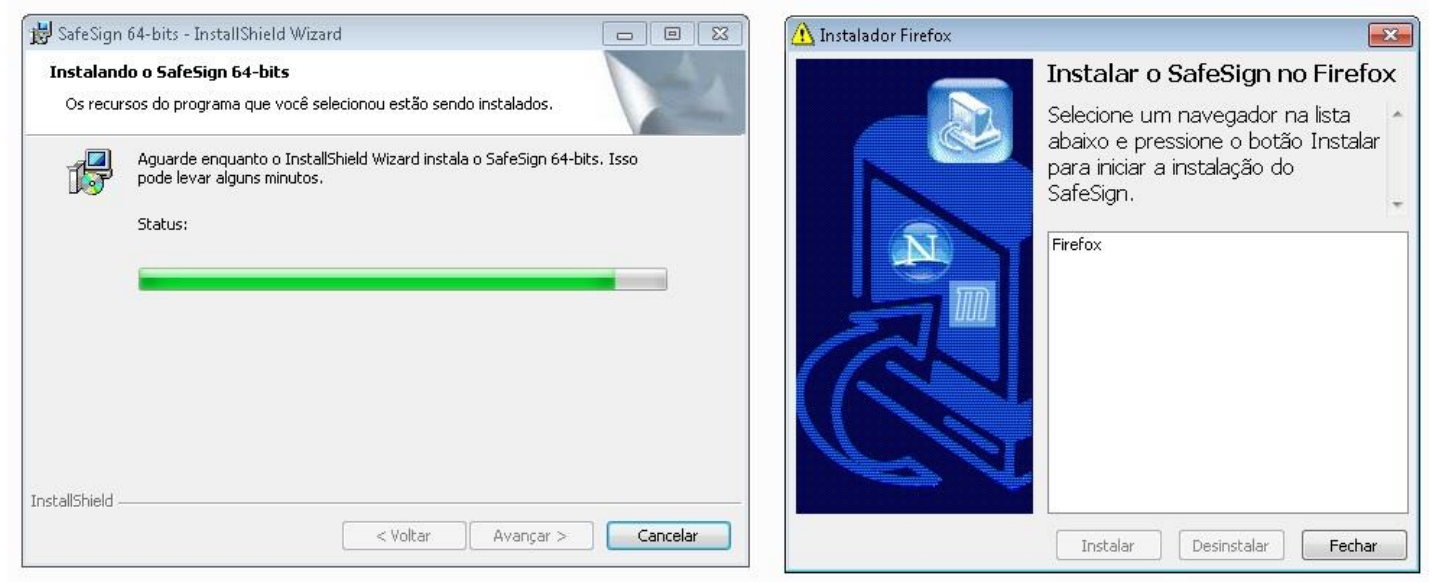

A barra de instalação seguira até o momento, em que o navegador Firefox é identificado pelo sistema.

Ao selecionar **FIREFOX**, clique em **Instalar** como indicado na imagem.

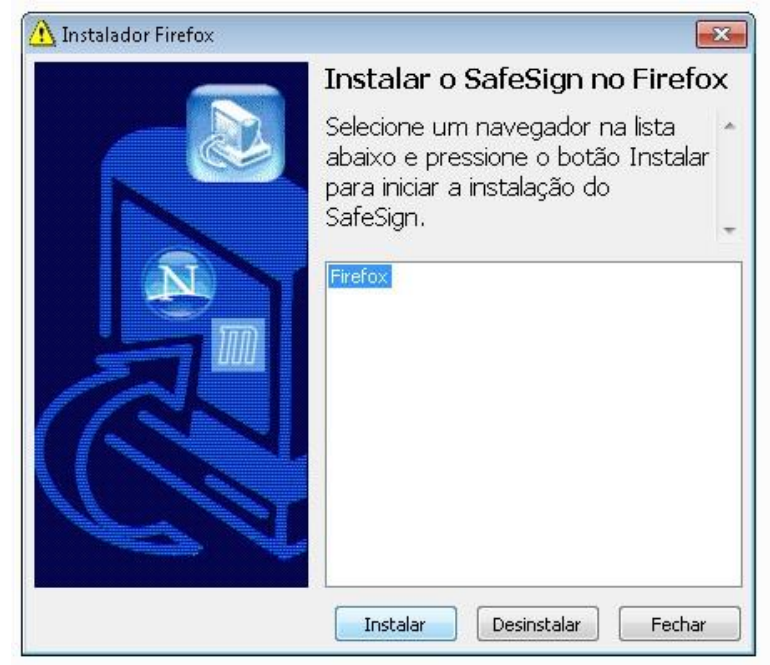

Aguarde a finalização do processo de instalação.

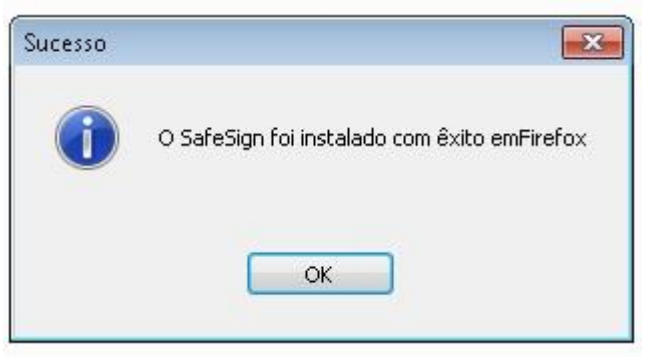

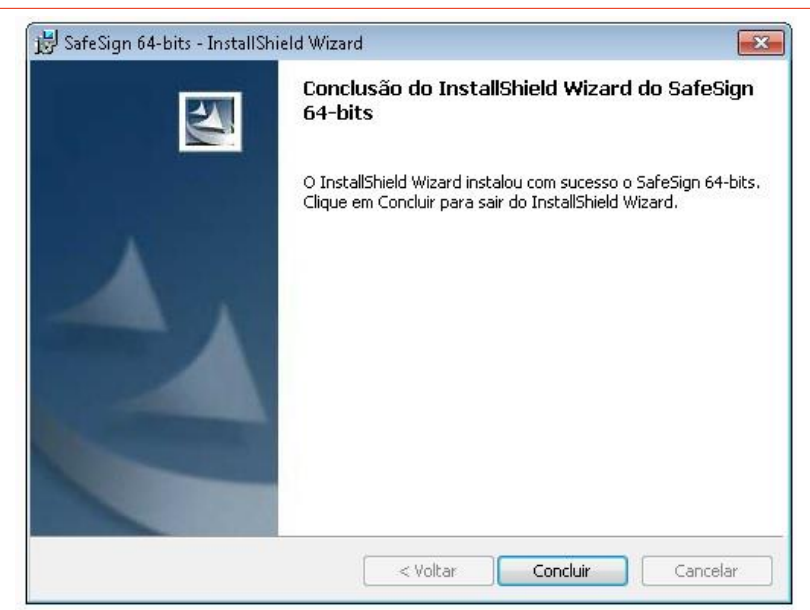

**Após concluir a instalação, reinicie o seu computador/notebook. Depois, conecte o token a porta USB do computador/notebook. O Windows detectará e finalizará o reconhecimento de forma automática.**